# <span id="page-0-0"></span>*Hinweise zur Software auf Ihrem Sony Notebook*

 $\rightarrow$ 

**PCG-FX503**

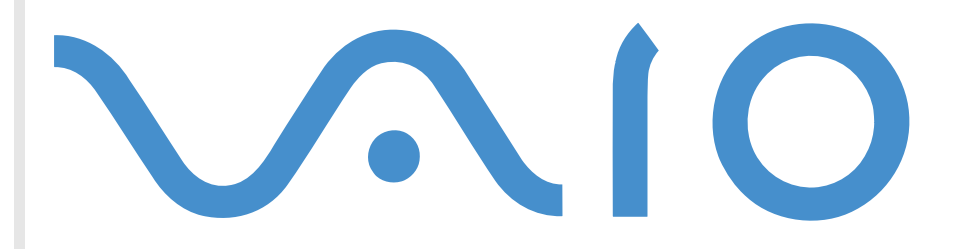

## <span id="page-1-0"></span>*Bitte unbedingt zuerst lesen*

### *Hinweis*

Dieses Produkt enthält Software, die Eigentum von Sony und durch Dritte lizenziert ist. Die Verwendung dieser Software unterliegt den diesem Produkt beiliegenden Lizenzbedingungen bzw. dem Lizenzvertrag. Die Software-Spezifikationen können ohne vorherige Ankündigung geändert werden und müssen daher nicht notwendigerweise mit den aktuellen Verkaufsversionen übereinstimmen. Für Aktualisierungen und Erweiterungen der Software kann ein Entgelt verlangt werden. Die Registrierung bei Online-Diensteanbietern ist möglicherweise kostenpflichtig und erfordert die Weitergabe der Daten Ihrer Kreditkarte. Bei Finanzdienstleistungen ist unter Umständen eine vorherige Absprache mit den beteiligten Finanzunternehmen erforderlich.

© 2001 Sony Corporation. Alle Rechte vorbehalten.

Reproduktionen sind – auch auszugsweise – ohne vorherige Genehmigung nicht gestattet.

 $\blacktriangleright$ 

## <span id="page-2-0"></span>*Sony-Endbenutzer-Softwarelizenzvertrag*

Dieser Endbenutzer-Softwarelizenzvertrag (die **LIZENZ**) ist ein rechtsgültiger Vertrag zwischen Ihnen und der Sony Corporation, einer Gesellschaft japanischen Rechts (nachstehend **Sony** genannt), dem Hersteller Ihres Sony-Produkts (**SONY-HARDWARE**). Bitte lesen Sie diesen Lizenzvertrag sorgfältig durch, bevor Sie mit diesem Lizenzvertrag gelieferte Software (**SONY SOFTWARE**) installieren oder benutzen. Durch das Installieren oder Benutzen der SONY-SOFTWARE erklären Sie sich damit einverstanden, an die Bestimmungen dieses Lizenzvertrags gebunden zu sein. Sie sind nur berechtigt, die SONY-SOFTWARE in Verbindung mit der SONY-HARDWARE zu verwenden. SONY-SOFTWARE wird lizenziert, nicht verkauft.

Ungeachtet dessen gilt für Software, die mit separaten Endbenutzer-Softwarelizenzverträgen (**Drittlizenz**) ausgeliefert wird, einschließlich des Windows®-Betriebssystems der Microsoft Corporation, die jeweilige Drittlizenz.

Falls Sie den Bestimmungen dieses Lizenzvertrags nicht zustimmen, senden Sie die SONY-SOFTWARE zusammen mit der SONY-HARDWARE dorthin zurück, wo Sie sie erhalten haben.

**1. Lizenz:** Sony erteilt Ihnen eine Lizenz für diese SONY-SOFTWARE und die dazugehörige Dokumentation. Im Rahmen dieses Lizenzvertrags dürfen Sie die SONY-SOFTWARE nur für eigene Zwecke mit einem einzigen Computer (SONY-HARDWARE), nicht in einem Netzwerk, nutzen und nur eine einzige Sicherungskopie der SONY-SOFTWARE anfertigen.

**2. Einschränkungen:** Die SONY-SOFTWARE beinhaltet urheberrechtlich und anderweitig geschützte Materialien. Deshalb sind Sie nicht berechtigt, die SONY-SOFTWARE ganz oder teilweise zu dekompilieren, zurückzuentwickeln oder zu disassemblieren, soweit dies nicht durch geltende Rechtsvorschriften gestattet wird. Mit Ausnahme der Übergabe der SONY-SOFTWARE zusammen mit der SONY-HARDWARE an eine Person, die sich ebenfalls mit den Bedingungen dieser Lizenz einverstanden erklärt, dürfen Sie die SONY-SOFTWARE bzw. eine Kopie nicht an Dritte weitergeben, verkaufen oder vermieten.

**3. Beschränkte Gewährleistung:** Sony gewährleistet für einen Zeitraum von 90 Tagen ab Kaufdatum, das durch Vorlage einer Kopie des Kaufbelegs nachzuweisen ist, dass die Medien, auf denen die SONY-SOFTWARE gespeichert ist, bei normaler Nutzung keine Material- und Verarbeitungsfehler aufweisen. In der angegebenen Garantiezeit ersetzt Sony kostenlos die defekten Medien, vorausgesetzt, sie wurden sachgemäß verpackt und zusammen mit Ihrem Namen und Ihrer Anschrift sowie dem Nachweis des Kaufdatums dorthin zurückgeschickt, wo Sie die Medien erhalten haben. Sony haftet nicht für Schäden, die auf Unfall, Missbrauch oder fehlerhafte Anwendung zurückzuführen sind. Die oben genannte beschränkte Gewährleistung ersetzt alle anderen Gewährleistungen, ob ausdrücklich oder stillschweigend, gesetzlich oder anderweitig, und Sony lehnt ausdrücklich sämtliche anderen Gewährleistungen und Bedingungen ab, einschließlich, aber nicht beschränkt auf die gesetzlichen Gewährleistungen und/oder Bedingungen der zufriedenstellenden Qualität und Eignung für einen bestimmten Zweck. Die Bedingungen dieser beschränkten Gewährleistung berühren in keiner Weise die für Sie als Kunden geltenden gesetzlich festgeschriebenen Rechte, noch beschränken sie die Haftung oder schließen die Haftung im Falle von durch Fahrlässigkeit von Sony verursachten Tod oder Körperverletzung aus.

*2*

 $\blacktriangleright$ 

<span id="page-3-0"></span>**4. Kündigung:** Diese LIZENZ gilt, bis sie gekündigt oder beendet wird. Sie können die LIZENZ jederzeit durch Vernichtung der SONY-SOFTWARE, der zugehörigen Dokumentation und sämtlicher Kopien davon beenden. Die LIZENZ endet mit sofortiger Wirkung ohne Kündigung von Sony, sobald Sie gegen die Bedingungen dieses Lizenzvertrags verstoßen. In einem solchen Fall sind Sie verpflichtet, die SONY-SOFTWARE, die zugehörige Dokumentation und sämtliche Kopien zu vernichten.

**5. Rechtswahl:** Für diese LIZENZ gilt japanisches Recht.

Bei Fragen zu diesem Lizenzvertrag oder der beschränkten Gewährleistung finden Sie in der Kundenservice-Broschüre alle Angaben, wie Sie sich mit VAIO-Link in Verbindung setzen können.

## *Energy Star ®*

Das Internationale Energy Star ®-Programm für Bürogeräte ist ein weltweites Programm zur Förderung der Energieeinsparung bei der Benutzung von Computern und anderen Bürogeräten. Das Programm unterstützt die Entwicklung und Verbreitung von Produkten mit Funktionen, die effektiv zur Energieeinsparung beitragen. Es handelt sich um ein offenes Programm, an dem sich Unternehmen auf freiwilliger Basis beteiligen können. Zielprodukte hierfür sind alle Bürogeräte, wie z. B. Computer, Monitore, Drucker, Faxgeräte und Kopierer. Die einzuhaltenden Standards sowie die Logos sind für alle teilnehmenden Nationen gleich.

Energy Star ist ein in den USA eingetragenes Warenzeichen.

 $\blacktriangleright$ 

### <span id="page-4-0"></span>*Warenzeichen*

Sony, DVgate, i.LINK™, ImageStation, PictureGear, PictureToy, PowerPanel, MovieShaker, Smart Capture, Sony Notebook Setup, Oberflächendesign, SonicStage, VAIO Action Setup, VisualFlow, VAIO und das VAIO-Logo sind Warenzeichen der Sony Corporation. Alle Windows-Logos sind eingetragene Warenzeichen der Microsoft Corporation.

Alle anderen Warenzeichen sind Eigentum der jeweiligen Inhaber.

Änderungen der technischen Daten vorbehalten.

 $\blacktriangleright$ 

## <span id="page-5-0"></span>*Hinweise zur Software auf Ihrem Notebook*

Ihr Sony-Notebook wird funktionsbereit ausgeliefert. Sie k önnen sofort nach dem Einschalten mit dem Notebook arbeiten, spielen, lernen und kommunizieren. In diesem Abschnitt finden Sie einen Überblick über die Möglichkeiten und Funktionen der auf Ihrem Notebook installierten Software.

## *Sony-Software*

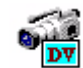

### *DVgate*

### *Sony Electronics*

DVgate ist ein Paket aus drei sich ergänzenden Anwendungen: DVgate Motion, DVgate Still und DVgate Assemble. Mit diesem Paket können Sie ganz einfach digitale Video-Clips auswählen und bearbeiten und dann zu einem professionell aussehenden Heimvideo zusammenfügen. Wenn die Kamera über den i.LINK ™- Anschluss mit dem Computer verbunden ist, funktioniert Ihr Computer wie ein Schnittpult, an dem Sie die Bilder aufnehmen, in der Vorschau betrachten, ausgewählte Elemente ausschneiden und zusammenfügen und die neu erstellten Sequenzen im AVI- und MPEG1-Format speichern k önnen. DVgate Still zeigt digitale Videobilder von einem digitalen Videorecorder an (nur m öglich, wenn Ihr digitaler Videorecorder einen DV-Ausgang hat) und speichert sie als Grafikdateien auf Ihrer Festplatte.

 $\blacktriangleright$ 

<span id="page-6-0"></span>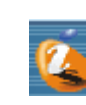

### *ImageStation*

### *Sony Electronics*

Mit ImageStation k önnen Sie Digitalbilder und Videos problemlos gemeinsam mit der Familie und Freunden nutzen. Mit ImageStation und der Software PictureGear, SmartCapture und MovieShaker machen Sie mehr aus Ihren Bildern und Videos. Als Mitglied bei Sony ImageStation k önnen Sie Bilder speichern und sogar Abzüge bestellen. Hier k önnen Sie kostenlos Mitglied werden:

<http://www.imagestation-europe.com>

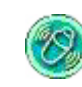

### *MovieShaker*

### *Sony Electronics*

MovieShaker<sup>®</sup> dient zur Erstellung persönlicher Videos mit Übergängen, Spezialeffekten, Hintergrundmusik und Text. Sie müssen nur Ihre Videoclips importieren und den gewünschten Stil auswählen – den Rest erledigt MovieShaker<sup>®</sup> für Sie. Sie können aber auch selbst als Regisseur tätig werden und Ihr ganz pers önliches Video erstellen. Sie legen die genaue Reihenfolge der Clips fest und fügen Spezialeffekte oder Bildübergänge ein. Sie können auch Ihre eigene Musik importieren – MovieShaker<sup>®</sup> passt die Länge der Musik automatisch an die Länge des Videos an.

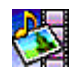

### *PictureGear*

### *Sony Electronics*

Mit dieser Digitalbildbibliothek k önnen Sie Ihre eigene Umgebung (Fotos, Hintergrundbilder, Diaschau usw.) gestalten. PictureGear unterstützt Sie beim Erstellen und Aktivieren eigener Bildschirmschoner und Panoramabilder (kombinierte Bilder) sowie bei vielen weiteren Vorgängen. Mit den GIF-Animationswerkzeugen bringen Sie sogar Ihre Lieblingsbilder zum Laufen. Oder stellen Sie mit PictureGear Label Maker Etiketten für alle Datenträger her. Sie k önnen aber auch Filme in verschiedenen Formaten wiedergeben. Sie k önnen aus Ihren Lieblingsbildern auch Alben erstellen und sie an eine Webseite übertragen.

 $\blacktriangleright$ 

<span id="page-7-0"></span>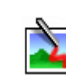

### *PictureToy*

### *Sony Electronics*

Die Zeichenanwendung PictureToy von Sony bietet ein präzises Pen-Tool. Sie k önnen neue Bilder erstellen oder eines von mehr als 70 Bildern bearbeiten. Das Hinzufügen von Motiven zu Bildern macht einfach Spa ß!

*7*

 $\blacktriangleright$ 

 $\lhd$ 

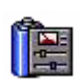

### *PowerPanel*

### *Sony Electronics*

Mithilfe des Programms PowerPanel k önnen Sie die Energiesparstufen für Ihr Notebook einstellen. Darüber hinaus stellt das Programm Informationen über Systemaktivität und Akkubetriebszeit zur Verfügung. Das automatische Energieverwaltungssystem wählt in Abhängigkeit von der aktuellen Anwendung und je nach den Betriebsbedingungen das geeignete Profil aus.

### *Smart Capture*

### *Sony Electronics*

Sie k önnen eine Digitalkamera an Ihren Computer anschlie ßen, um Standbilder und Videoclips aufzunehmen, die Sie dann anzeigen oder per E-Mail versenden k önnen. Die Bilder der Kamera werden im Finder-Fenster von Smart Capture angezeigt, wo Sie die Einstellungen ändern oder Effekte erstellen k önnen. Mit Smart Capture k önnen Sie Bilder über i.LINK™-kompatible Geräte aufnehmen oder auch mit Hilfe der Panoramafunktion Teilbilder für ein Panoramabild erfassen. Das abschließende Panorama wird anhand der einzelnen in Smart Capture erstellten Schnappschüsse in PictureGear erstellt.

<span id="page-8-0"></span>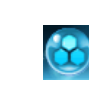

## *SonicStage*

### *Sony Electronics*

SonicStage ist eine von der Sony Corporation entwickelte Technologie für den Urheberrechtsschutz. Sie ermöglicht die Aufzeichnung und Wiedergabe digitaler Musikdaten auf einem PC. Wenn die Daten auf der Festplatte verschlüsselt und aufgezeichnet sind, k önnen Sie sie mit der SonicStage-Technologie auf dem PC wiedergeben. Die unbefugte Verbreitung der Daten wird dabei jedoch verhindert. Der Zweck der SonicStage-Technologie besteht darin, eine Umgebung zu schaffen, in der größere Mengen qualitativ hochwertiger Musik ohne eine anschlie ßende unzulässige Verbreitung der Musikdateien verteilt werden können.

Die SonicStage-Software verschlüsselt und verwaltet die Musikdateien, die entweder über EMD-Dienste heruntergeladen oder aus Ihrer eigenen CD oder dem Internet übernommen (oder erstellt) wurden. Die SonicStage CD-R Funktionalität ist auf Ihrem Notebook nicht vorinstalliert. Sie k önnen das CD-R Modul von der mit Ihrem Notebook mitgelieferten Application Recovery CD-ROM installieren.

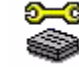

## *Sony Notebook Setup*

### *Sony Electronics*

Mit Hilfe von Sony Notebook Setup können Sie Systemdaten anzeigen, Vorgaben für bestimmte Systemeinstellungen festlegen und die Hardwareeinstellungen Ihres Sony-Notebooks ändern.

 $\blacktriangleright$ 

<span id="page-9-0"></span>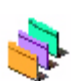

### *Oberfl ächendesign*

*Sony Electronics*

Mit dem Oberflächendesign k önnen Sie das Aussehen der Sony-Software ändern.

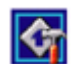

## *VAIO Action Setup*

### *Sony Electronics*

Mit VAIO Action Setup werden Anwendungseinstellungen zur Steuerung von Hardwareereignissen auf Ihrem Computer vorgenommen. So k önnen Sie mit dieser Software z. B. häufig ben ötige Programme mit den programmierbaren Tasten (S-Tasten) starten. Weiterhin verwaltet VAIO Action Setup die Einstellungen für den internen Zeitgeber, den i.LINK ™-Anschluss und den Memory Stick ™.

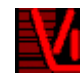

## *VisualFlow*

### *Sony Electronics*

Mit VisualFlow können Sie interaktiv den Inhalt Ihres (optionalen) Memory Sticks™, Ihrer Festplatte oder eines jeden anderen Laufwerks auf Ihrem Computer durchsuchen. VisualFlow kann Memory Stick ™-Dateien auf verschiedene Arten anzeigen. Sie können Standbilder, Filme oder Klangdateien mit VisualFlow oder mit einer anderen Software wiedergeben/anzeigen.

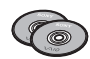

## *Produkt-Sicherheitskopien auf CD-ROM*

### *Sony Corporation*

Mit Hilfe der Produkt-Sicherheitskopien auf CD-ROM k önnen Sie das System, die mit dem Computer ausgelieferten Softwareanwendungen und die gebündelten Gerätetreiber neu installieren, falls sie beschädigt oder versehentlich gelöscht wurden. Probleme beim Betrieb Ihres Computers können meist durch die erneute Installation eines einzelnen Gerätetreibers behoben werden. Sie müssen nicht unbedingt das gesamte System wiederherstellen.

 Diese CD-ROMs können nur mit dem von Ihnen erworbenen Sony Notebook verwendet werden. Die Verwendung auf einem anderen Sony PC oder dem PC eines anderen Herstellers ist nicht vorgesehen!

 $\blacktriangleright$ 

## *Betriebssystem und andere vorhandene Software*

<span id="page-10-0"></span>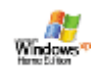

## *Windows® XP Home Edition*

### *Microsoft Corporation*

Microsoft® Windows® XP Home Edition ist das neue Windows® -Betriebssystem, das auf den bahnbrechenden Features von Windows® 98 und Windows® Millennium und der Stabilität von Windows® 2000 aufbaut. Gleichzeitig unterstützt Windows® XP weiterhin alle älteren Windows-Anwendungen und -Technologien.

In Windows® XP Home Edition stehen Ihnen neue Features, wie die schnelle Benutzerumschaltung, mit der die Anwendungen eines Benutzers weiter laufen, nachdem dieser sich von seinem Konto abgemeldet hat, sowie ein vereinfachtes visuelles Design zur Verfügung, mit der die Funktionen, die Sie am häufigsten verwenden, nach oben und in die Mitte gestellt werden, sodass Sie schneller darauf zugreifen k önnen. Hinweise zu häufigen Fragen sowie zur technischen Unterstützung finden Sie auf der Website unter:

<http://support.microsoft.com/directory>

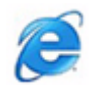

### *Internet Explorer 6.0*

### *Microsoft Corporation*

Internet Explorer ist der Internetbrowser von Microsoft, mit dem Sie im Internet surfen k önnen. Der Setup-Assistent konfiguriert Ihren Computer so, dass er automatisch mit Ihrem Service-Provider Verbindungen herstellt. Mit dem umfassenden E-Mail-Paket können Sie über das Internet elektronische Nachrichten, einschließlich angehängter Dateien, senden und empfangen. NetMeeting, Outlook Express und Microsoft Chat sind weitere Komponenten von Internet Explorer 6.0. Dank der 128-Bit-Verschlüsselung bietet Internet Explorer 6.0 einen optimalen Schutz für Ihre gesamte über das Internet abgewickelte Kommunikation, auch

*10*

 $\blacktriangleright$ 

<span id="page-11-0"></span>bei der Weitergabe von Kreditkartendaten und bei Finanztransaktionen. Neue Benutzer werden anhand der Tour und der Online-Hilfe umfassend in die Verwendung des Internets eingewiesen. Antworten auf häufige Fragen sowie technische Unterstützung finden Sie unter:

<http://support.microsoft.com/directory>

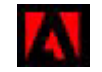

## *Adobe® Acrobat® Reader*

### *Adobe Systems Incorporated*

Mit dem Acrobat Reader können Sie elektronische Dokumente im PDF-Format (Portable Document Format) anzeigen, durchblättern und drucken. Das PDF-Format ist ein offenes Dateiformat, das Dokumente auf allen bekannten Plattformen originalgetreu wiedergibt. Wenn Sie Acrobat ® Reader haben, k önnen Sie von Ihrem Web-Browser aus PDF-Dateien öffnen und anzeigen. Klicken Sie einfach auf eine PDF-Datei, die in eine HTML-Datei eingebettet ist. Während die restlichen Seiten noch heruntergeladen werden, wird die erste Seite des Dokuments bereits angezeigt. Hinweise zu häufigen Fragen sowie zur technischen Unterstützung finden Sie unter:

<http://www.adobe.com>

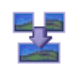

### *Panorama Maker*

### *ArcSoft*

Panorama Maker ™ 2000 ist ein einfach zu benutzendes Unterhaltungsprogramm welches eine Vielzahl von Fotos nahtlos zu einem Panoramabild anordnen. Es ermöglicht Ihnen ins Auge fallende gro ßformatige Panoramas mit Leichtigkeit zu kreieren. Sie k önnen Ihre Panoramas auch von verschiedenen Perspektiven betrachten. Weitere Informationen finden Sie auf der Web-Seite:

<http://www.arcsoft.com/products/software/en/panoramamaker2000.html>

 $\blacktriangleright$ 

<span id="page-12-0"></span>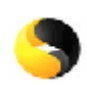

### *Symantec Norton AntiVirus*

### *Symantec Corporation*

Norton Antivirus ist als Installer auf Ihrer Festplatte mitgeliefert. Mit Norton AntiVirus k önnen Sie Dateien, Ordner oder ganze Laufwerke nach Viren durchsuchen und infizierte Dateien aussondern, um sie später an das Symantec AntiVirus Research Center (SARC) zu senden. Von an SARC eingesandte Dateien wird automatisch innerhalb von sieben Tagen eine Analyse und ein Bericht erstellt. Bei adäquater Konfiguration von Norton AntiVirus ist Ihr Computer sicher. Norton AntiVirus kann beim Systemstart Boot-Datensätze automatisch auf Viren prüfen, Programme bei jeder Benutzung auf Viren prüfen, alle lokalen Festplatten einmal wöchentlich nach Viren durchsuchen und Ihren Computer auf Aktivitäten überwachen, die eventuell mit aktiven Viren zusammenhängen. Au ßerdem kann die Software aus dem Internet heruntergeladene Dateien durchsuchen und Disketten bei der Verwendung auf Boot-Viren prüfen.

Wenn Sie Ihren Computer zum ersten Mal starten, werden Sie aufgefordert, die Antiviren-Software zu aktualisieren. Dies ist normal, denn seitdem Ihr VAIO das Werk verlassen hat, ist bereits wieder eine Reihe neuer Viren in Umlauf gekommen.

Weitere Informationen finden Sie in der Online-Hilfe oder auf der Website unter:

<http://www.symantec.com/techsupp>

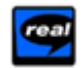

### *Real Entertainment Center*

Real Entertainment Center enthält zwei Softwareprogramme: RealPlayer und RealJukebox.

### *RealNetworks - RealPlayer*

RealPlayer ist der Video- und Audio-Player von RealNetworks. Er erm öglicht den Zugriff auf 2.500 Radiosender mit Musik-, Nachrichten- und Sportprogrammen.

### *RealNetworks - RealJukebox*

RealJukebox ist Ihr pers [önliches](http://www.arcsoft.com/products/software/en/panoramamaker2000.html) [Musik](http://www.arcsoft.com/products/software/en/panoramamaker2000.html)-[Managementsystem](http://www.arcsoft.com/products/software/en/panoramamaker2000.html). [RealJukebox](http://www.arcsoft.com/products/software/en/panoramamaker2000.html) [erm](http://www.arcsoft.com/products/software/en/panoramamaker2000.html) öglicht Ihnen, die digitale Musikbibliothek auf Ihrem PC zu erstellen, zu verwalten und wiederzugeben.

*12*

 $\blacktriangleright$ 

### <span id="page-13-0"></span>Weitere Informationen finden Sie auf der Website unter:

#### <http://www.real.com>

✍ Wichtige Hinweis zum Aufnehmen von Musik-CDs: Sony empfiehlt Ihnen SonicStage Ver.1,0. zum Sichern oder Aufnehmen einer Musik-CD. Diese Emfehlung gilt nur wenn SonicStage auf Ihrem VAIO vorinstalliert wurde. Sony bietet keine Garantie an für das Aufnehmen von CDs, eine mit RealJukebox2 Basic für Sony gelieferte Option. Gewisse CD-ROM-Laufwerke oder -treiber könnten beim Aufnehmen von CDs auf technischen Problemen stoßen. Nähere Informationen zu diesem Thema finden Sie auf der Webseite von RealNetworks. Allgemeine technische Unterstützungsinfo bezüglich allen Produkten von RealNetworks finden Sie auf der folgenden Webseite: <http://service.real.com>

### *QuickTime*

### *Apple*

QuickTime ist eine Technologie von Apple, die Video-, Audio-, Klang- und Musikdateien sowie Filme mit 3D und virtueller Realität für den Internet-Browser unter Windows zum Leben erweckt.

Weitere Informationen finden Sie auf der Website unter.

<http://www.apple.com/quicktime>

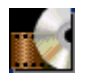

### *WinDVD*

### *InterVideo, Inc.*

WinDVD von InterVideo Inc. ist ein leicht zu bedienender DVD-Player. WinDVD bietet alle Funktionen, die Sie von einem Standard-DVD-Player erwarten würden. Darüber hinaus werden Ihnen einige, sehr erweiterte Funktionen geboten, wie beispielsweise eine umfassende VCD 2.0-Unterstützung, eine vollständige hochgenaue Videodekodierung, eine Auswahl von Benutzerschnittstellen sowie Optionen für die Videoanzeige. Sie k önnen DVD-Filme, interaktive DVD-Titel, MPEG-Viedoinhalte, Video-CDs und Audio-CDs wiedergeben. WinDVD bestimmt automatische den Disktyp in Ihrem DVD-Laufwerk und verwendet das richtige Wiedergabeverfahren. Hinweise zu häufigen Fragen sowie zur technischen Unterstützung finden Sie auf der Website unter:

 $\blacktriangleright$ 

## <span id="page-14-0"></span>*VAIO Remote Control*

VAIO Remote Control ist Ihr Tor zur VAIO-Welt. VAIO Remote Control ist einfach in der Handhabung und umfasst alles, was Sie benötigen, um die Arbeit mit Ihrem VAIO-Computer aufnehmen zu können. Von hier aus können Sie in einem Augenblick Software-Anwendungen starten und Sony-Websites besuchen.

✍ VAIO Remote Control befindet sich standardmäßig im Menü **Start**, aber Sie können VAIO Remote Control auch auf Ihren Desktop kopieren, um schneller darauf zugreifen zu können.

Die Funktionalitäten der VAIO Remote Control-Anwendung sind nur für verwaltungsberechtigte Benutzer Ihres Computers verwendbar. Andere Benutzer haben zwar Zugang auf das VAIO Remote Control Fenster, aber zum Starten der anderen Software-Anwendungen von diesem Fenster aus gibt es keine Möglichkeit.

 $\blacktriangleright$ 

## <span id="page-15-0"></span>*Überblick*

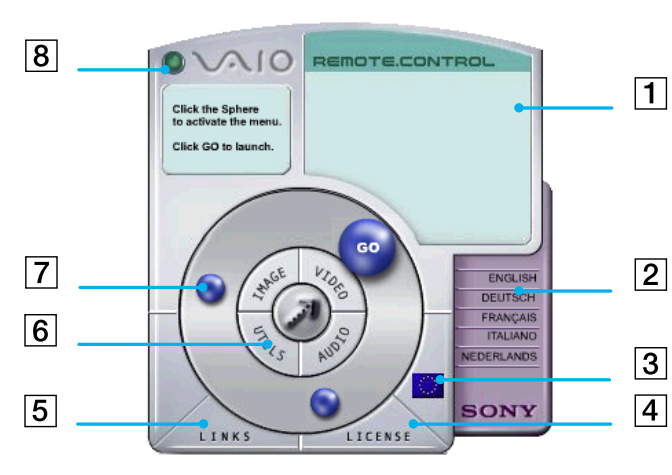

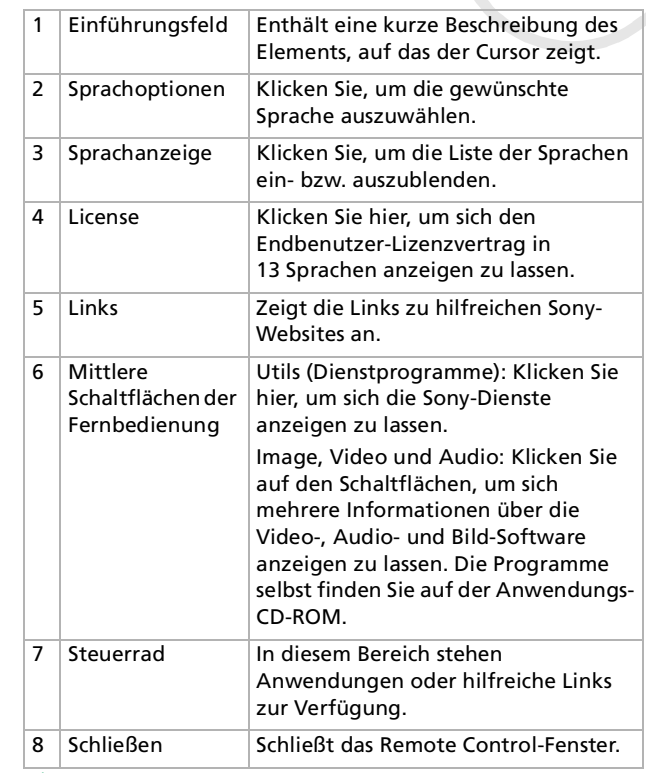

✍ Für den Zugriff auf die Websites müssen Sie Ihr Modem konfigurieren und eine Verbindung herstellen.

 $\lhd$ [N](#page-16-0)

## <span id="page-16-0"></span>*Starten einer Anwendung*

Das Starten einer Anwendung oder einer Website ist ganz einfach:

**1** Zeigen Sie mit dem Mauszeiger auf die Anwendung, die gestartet werden soll oder den Link, den Sie sehen wollen.

Im Textfeld wird eine Beschreibung des Elements angezeigt.

- **2** Klicken Sie auf den Bereich, um die Startsequenz einzuleiten. Das Einführungsfeld wird eingeblendet und das Wort **GO** wird angezeigt.
- **3** Klicken Sie zum Starten auf **GO**. Bei Softwareanwendungen startet das Programm mit Vollbildschirm. Bei Links wird der Internet Explorer ge öffnet und es wird die Sony-Website gestartet.

 $\blacktriangleright$ 

## <span id="page-17-0"></span>*Verwenden von Smart Capture*

Mit dem Programm Smart Capture k önnen Sie über eine Digitalkamera, die mit Ihrem Computer verbunden ist, Standbilder und Videoclips aufzeichnen.

## *Aufnehmen von Standbildern*

Sie k önnen Standbilder mithilfe i.LINK™-kompatibler Geräte aufnehmen.

So nehmen Sie Standbilder auf:

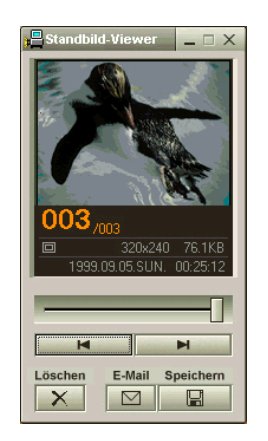

**1** Schlie ßen Sie ein i.LINK ™-kompatibles Gerät an Ihr Notebook an.

**2** Starten Sie **Smart Capture**, indem Sie im Menü **Start** den Befehl **Alle Programme/Smart Capture/Smart Capture** wählen. Es wird das **Finder-**Fenster mit dem Bild des Motivs angezeigt.

**3** Stellen Sie die Schärfe des Motivs ein.

**4** Klicken Sie im Fenster **Smart Capture** auf die Schaltfläche **Aufnahme**. Im Fenster **Standbild-Viewer** wird das aufgenommene Bild im **Standbild-Anzeigebereich** eingeblendet.

**5** Um **Smart Capture** zu schlie ßen, klicken Sie auf die Schaltfläche ganz oben rechts im Fenster.

 $\blacktriangleright$ 

## <span id="page-18-0"></span>*Anzeigen aufgenommener Standbilder im Standbild-Viewer*

Wählen Sie im Menü **Start** den Befehl **Alle Programme/Smart Capture,** und klicken Sie in der Liste auf **Standbild-Viewer**. Sie können hier Bilder anzeigen, speichern, l öschen oder per E-Mail versenden.

Zum Beenden des **Standbild-Viewer** klicken Sie auf die Schaltfläche .

- ★ Standbilder können in den folgenden Formaten aufgenommen werden: 640 x 480, 320 x 240, 160 x 120 und 80 x 60 Pixel.
- ★Bei niedriger Auflösung (d. h. 80 x 60 Pixel) kann das im **Finder**-Fenster angezeigte Bild verschwommen aussehen.
- ★Bei der Anzeige sich schnell bewegender Objekte kann es zu Lücken kommen. Dabei handelt es sich jedoch nicht um einen Fehler.
- ★Mit Hilfe von **PictureGear 2.5 SE** oder einer neueren Version können Sie ein Panoramabild erstellen.
- ★ Sie können mit **Smart Capture** Standbilder und Videoclips von einer Digitalvideokamera aus aufnehmen.

## *Versenden von Standbildern per E-Mail*

So versenden Sie Standbilder per E-Mail:

- **1**Klicken Sie auf die Schaltfläche **Start** in der **Windows ®**-Taskleiste.
- **2**Gehen Sie mit dem Mauszeiger auf **Alle Programme** und dann auf **Smart Capture**.
- **3**Klicken Sie auf **Standbild-Viewer**.
- **4**Wählen Sie das per E-Mail zu versendende Standbild mit Hilfe der Schaltfläche  $\blacksquare$  oder  $\blacksquare$ .
- **5** Klicken Sie auf **Mail**. Das E-Mail-Programm wird ge öffnet, und die ausgewählte Datei ist bereits an die neue E-Mail-Nachricht angehängt.
- **6**Versenden Sie die E-Mail.
- $\ell$  Bei Verwendung der E-Mail-Software müssen Sie die MAPI-Option (Messaging Application Program Interface) aktivieren. MAPI ist eine Microsoft $^\circ$ Windows-Programmschnittstelle, die das Versenden von E-Mail-Nachrichten aus einer Windows-Anwendung und das Anhängen des bearbeiteten Dokuments an eine E-Mail-Nachricht ermöglicht.

 $\blacktriangleright$ 

## <span id="page-19-0"></span>*Aufnehmen von Videoclips*

Mit dem Programm **Smart Capture** können Sie Videoclips mit einer an Ihren Computer angeschlossenen <sub>.</sub> Videokamera aufnehmen, wiedergeben oder per E-Mail versenden.

So nehmen Sie Videoclips auf:

- **1**Starten Sie das Programm **Smart Capture**.
- **2** Wählen Sie mit der Schaltfläche **Aufnahmemodus** den Modus **Film**. Das Bild wird im **Finder**-Fenster angezeigt.
- **3** Richten Sie die Kamera auf das Motiv.
- **4** Passen Sie die Bildeinstellungen an.
- **5** Klicken Sie auf die Schaltfläche **Aufnahme**, um einen Videoclip aufzunehmen (je nach den Einstellungen, die Sie unter **Aufnahmeoptionen** gewählt haben, k önnen Sie bis zu 60 Sekunden lang aufnehmen).
- **6** Klicken Sie wiederum auf **Aufnahme**, wenn Sie fertig sind. Das Fenster **Filmwiedergabe** wird ge öffnet, und der aufgezeichnete Videoclip erscheint.
- 7 Klicken Sie auf ►, um die Bilder wiederzugeben. Klicken Sie auf ∎ zum Anhalten und auf zum Beenden der Wiedergabe.
- **8**8 Um **Smart Capture** zu schließen, klicken Sie auf **X**.
- Sie können Videoclips in den folgenden Formaten aufnehmen:

#### **Nicht komprimiert**:

- Video 160 x 120, 24 Bit, max. 10 Bilder/s
- Audio PCM, 11,025 kHz, 16 Bit, monophon

#### **Komprimiert**:

- Video MPEG1 160 x 112, max. 30 Bilder/s
- Audio MPEG1, 44,1 kHz (entspricht effektiv maximal 11,025 kHz), monophon

Bei der Anzeige sich schnell bewegender Objekte kann es zu Lücken kommen. Dabei handelt es sich jedoch nicht um einen Fehler.

 $\blacktriangleright$ 

## <span id="page-20-0"></span>*Versenden von Videoclips per E-Mail*

Wenn Sie einen Videoclip mit niedriger Auflösung aufnehmen, können Sie ihn aufgrund seiner relativ geringen Größe leicht per E-Mail verschicken.

So versenden Sie Videoclips per E-Mail:

- **1**Klicken Sie auf die Schaltfläche **Start** in der **Windows ®**-Taskleiste.
- **2**Zeigen Sie mit dem Mauszeiger auf **Alle Programme** und dann auf **Smart Capture**.
- **3**Klicken Sie auf **Filmwiedergabe**.
- **4** Klicken Sie auf **Mail**. Das Dialogfeld **Komprimierungseinstellungen** wird angezeigt.
- **5** Wählen Sie die Komprimierungsrate durch Verschieben des Schiebereglers.
- **6** Klicken Sie auf **Komprimierung starten**. Wenn die Komprimierung beendet ist, werden Sie in einem Dialogfeld gefragt, ob Sie die Datei an Ihre E-Mail anhängen m öchten.
- **7**Bestätigen Sie und versenden Sie die E-Mail.

 $\blacktriangleright$ 

## <span id="page-21-0"></span>*Individuelle Konfiguration des Notebooks*

Die folgenden Abschnitte beschreiben in Kurzform, wie Sie die Haupteinstellungen Ihres Computers ändern können. Unter anderem lernen Sie, wie Sie Ihr Modem für die Benutzung vorbereiten und Ihre Sony Software und Dienstprogramme verwenden und anpassen.

## *Konfigurieren Ihres Modems*

Achten Sie vor Verwendung des internen Modems bzw. bei Verwendung des Modems auf Reisen darauf, dass das Land des gerade aktiven Standortes, das in den **Telefon- und Modemoptionen** definiert ist, mit dem Land übereinstimmt, aus dem Sie gerade wählen.

So konfigurieren Sie Ihr Modem:

- **1**Klicken Sie auf **Start** und dann wieder auf **Systemsteuerung**.
- **2** Klicken Sie links auf **Zur klassischen Ansicht wechseln** und doppelklicken Sie auf **Telefon- und Modemoptionen**.

Das Dialogfeld **Telefon- und Modemoptionen** wird angezeigt.

- **3**Sorgen Sie dafür, dass die Registerkarte **Wählregeln** ausgewählt ist.
- **4** Klicken Sie auf die Schaltfläche **Neu, wenn** Sie Ihr Modem konfigurieren m öchten, oder auf die Schaltfläche **Bearbeiten**, um die aktuelle Konfiguration zu ändern.
- **5** Überprüfen Sie die **L änder-/Regioneneinstellungen** und stellen Sie sicher, dass diese mit dem Ort übereinstimmen, von dem Sie gerade wählen (siehe dazu Seiten 22-23).
- **6**Wenn Sie Ihre Standorteinstellungen geändert haben, klicken Sie auf **Übernehmen** und dann auf **OK**.
- Achten Sie vor dem Zuweisen neuer Ländereinstellungen darauf, dass Ihre Telefonleitung nicht an das VAIO-Notebook angeschlossen ist.

*21*

 $\blacktriangleright$ 

## <span id="page-22-0"></span>*Aktualisieren des Modemtreibers und das Festlegen der L ändereinstellungen für Ihr Modem*

Der aktuell auf Ihrem System installierte Modemtreiber verfügt m öglicherweise über die Option **L änderauswahl**. Verwenden Sie nicht diese Option, um die Ländereinstellungen für Ihr Modem festzulegen.

Je nachdem, wie Sie den Treiber aktualisieren, wird die **L änderauswahl** angezeigt oder nicht.

Wenn Sie den Treiber auf Ihrem Diskettenlaufwerk unter **C:\Drivers\Modem** oder den Treiber auf Ihrer Anwendungs-CD-ROM im Ordner **Drivers\Modem** aktualisieren m öchten, ist die Option **L änderauswahl** nicht mehr verfügbar.

Wenn Sie den aktuell installierten Treiber aber zunächst deinstallieren und dann den Treiber auf Ihrem Diskettenlaufwerk unter **C:\Drivers\Modem** oder den Treiber auf Ihrer Anwendungs-CD-ROM im Ordner **Drivers\Modem** installieren, ist die Option **Länderauswahl** verfügbar.

So aktualisieren Sie den Treiber:

- **1** Klicken Sie auf die Schaltfläche **Start** und öffnen die **Systemsteuerung**. Das Dialogfeld **Systemsteuerung** wird eingeblendet.
- **2** Klicken Sie auf die Option **Drucker und andere Hardware**. Das Dialogfeld **Drucker und andere Hardware** wird eingeblendet.
- **3** Klicken Sie auf die **Telefon- und Modemoptionen**. Das Dialogfeld **Telefon- und Modemoptionen** wird angezeigt.
- **4** Klicken Sie auf die Registerkarte **Modems** und dann auf **Eigenschaften**, um die Eigenschaften Ihres Modems anzuzeigen. Das Dialogfenster **Eigenschaften von Modems** wird angezeigt.

 $\blacktriangleright$ 

<span id="page-23-0"></span>**5** Klicken Sie auf die Registerkarte **Treiber** und anschlie ßend auf **Aktualisieren.** Das Fenster **Hardwareupdate-Assistent** wird eingeblendet. Folgen Sie den Anweisungen auf dem Bildschirm. Sie k önnen mit der Windows-Suchfunktion nach dem Treiber suchen oder den Speicherpfad des Treibers selbst angeben.

Auch wenn die Option **Länderauswahl** verfügbar ist, sollten Sie ausschlie ßlich folgenderma ßen vorgehen.

So ändern Sie die Ländereinstellungen:

- **1** Klicken Sie auf die Schaltfläche **Start** und öffnen die **Systemsteuerung**. Das Fenster **Systemsteuerung** wird angezeigt.
- **2**Klicken Sie im Fenster **Systemsteuerung** auf die Option **Zur klassischen Ansicht wechseln**.
- **3** Doppelklicken Sie auf die **Telefon- und Modemoptionen**. Das Dialogfeld **Telefon- und Modemoptionen** wird angezeigt.
- **4** Doppelklicken Sie im Feld **Standort** auf **Mein Standort**. Das Dialogfeld **Standort bearbeiten** wird angezeigt.
- **5** Wählen Sie in der Dropdown-Liste **Land/Region** Ihr Land.
- **6**Geben Sie im Feld **Ortskennzahl** Ihre Ortskennzahl ein.
- **7**Nehmen Sie auch die anderen Einstellungen vor.
- **8** Klicken Sie auf **Übernehmen** und dann auf **OK**.Das Dialogfeld **Standort bearbeiten** wird geschlossen.
- **9**Klicken Sie im Fenster **Telefon- und Modemoptionen** auf **Übernehmen**.
- **10** Klicken Sie auf **OK**. Das Dialogfeld **Telefon- und Modemoptionen** wird geschlossen.
- **11** Schließen Sie die **Systemsteuerung**. Die Ländereinstellungen sind festgelegt.
- Dies ist die einzige Vorgehensweise, um die Ländereinstellungen für Ihr Modem vorzunehmen.
- Bei der Aktualisierung des Treibers sollten Sie nie die .exe-Datei starten, sondern ausschließlich den .inf-Treiber aktualisieren.

 $\blacktriangleright$ 

## <span id="page-24-0"></span> $\ddot{\mathsf{A}}$ ndern des Designs Ihrer Benutzeroberfläche

Sie können mit dem **Oberfl ächendesign** das Aussehen der Sony-Software ändern.

So ändern Sie das Aussehen mit dem Oberflächendesign:

- **1**Klicken Sie auf **Start** und dann wieder auf **Systemsteuerung**.
- **2** Doppelklicken Sie auf **Oberfl ächendesign**. Klicken Sie links auf **Zur klassischen Ansicht wechseln**, wenn das Symbol nicht sofort angezeigt wird. Das Dialogfeld **Oberfl ächendesign** wird angezeigt.
- **3** Klicken Sie auf **<<** oder **>>**, um das gewünschte Design zu wählen.
- **4** Klicken Sie auf **Übernehmen**.Daraufhin ändert sich das Aussehen des Fensters **Oberfl ächendesign**, um Ihnen in der Vorschau einen Eindruck des gewählten Designs für die Sony-Software zu geben.
- **5**Klicken Sie auf **<<** oder **>>**, wenn Sie ein anderes Design ausprobieren wollen.
- **6** Wenn Sie mit Ihrer Auswahl zufrieden sind, klicken Sie auf **OK**. Das Dialogfeld **Oberfl ächendesign** wird geschlossen, und Ihre Sony-Software erscheint nun im ausgewählten Design.

 $\blacktriangleright$ 

## <span id="page-25-0"></span>*Einrichten Ihres Notebooks*

Mit Hilfe von **Sony Notebook Setup** k önnen Sie Systemdaten anzeigen, Vorgaben für bestimmte Systemeinstellungen festlegen und die Hardwareeinstellungen Ihres VAIO-Notebooks ändern.

So verwenden Sie Sony Notebook Setup:

- **1**Klicken Sie auf **Start** in der **Windows ®**-Taskleiste.
- **2** Gehen Sie mit dem Mauszeiger auf **Alle Programme**, und wählen Sie **Sony Notebook Setup**. Darauf wird das allgemeine Fenster eingeblendet. Durch Klicken auf die Registerkarte **Allgemein / Erweitert** können Sie sich weitere Funktionen anzeigen lassen.
- **3** Wählen Sie die Registerkarte, in der Sie Änderungen vornehmen m öchten.
- **4** Klicken Sie am Ende auf **OK**. Dieses Dialogfeld enthält die folgenden Registerkarten:

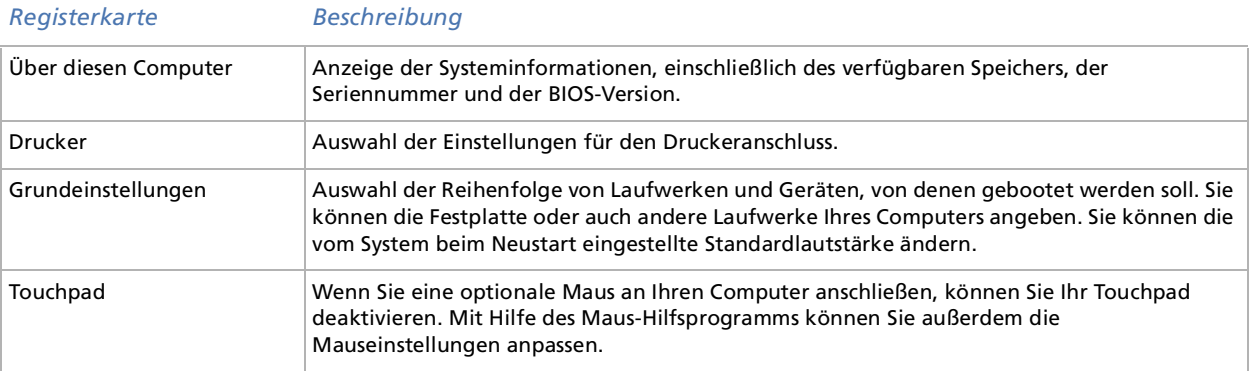

 $\blacktriangleright$ 

<span id="page-26-0"></span>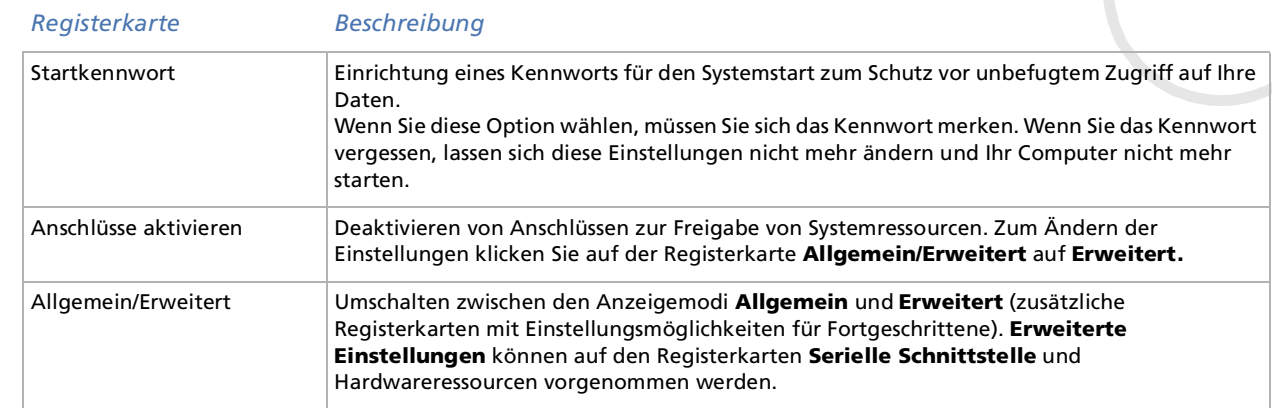

✍ Wenn Sie weitere Informationen über die einzelnen Optionen benötigen, klicken Sie im Fenster **Notebook Setup** auf die Schaltfläche **Hilfe,** um die Online-Hilfe aufzurufen.

## *Verwenden von programmierbaren Tasten*

Mit der Software **VAIO Action Setup** können Sie häufig ben ötigte Anwendungen durch einfaches Drücken einer **programmierbaren Taste (PPK)** direkt starten.

Ausführlichere Informationen über das Verwenden von PPKs finden Sie in der Online-Hilfe von VAIO Action Setup.

- **1** Klicken Sie im Menü **Start** auf **Alle Programme VAIO Action Setup VAIO Action Setup**. Das **VAIO Action Setup**-Dialogfeld wird ge öffnet.
- **2** Klicken Sie auf das Symbol für die Tastenkombination, mit der Sie das Programm automatisch starten möchten.

Das Fenster zur Auswahl der Anwendung wird ge öffnet.

**3**Wählen Sie mit Hilfe der Suchoptionen auf der linken Seite die gewünschte Anwendung aus.

*26*

 $\blacktriangleright$ 

- <span id="page-27-0"></span>**4**Klicken Sie auf **Weiter**.
- **5**Bestätigen Sie den Namen und den Pfad der Anwendung.
- **6**Klicken Sie auf **Weiter**.
- **7** Wählen Sie den Konfigurationsnamen für die ausgewählte Anwendung, und geben Sie n ötigenfalls eine Beschreibung ein.
- **8**Klicken Sie auf **Fertig stellen**.
- ✍ Mit Hilfe des internen Zeitgebers können Sie eine Software zu einer bestimmten Zeit starten. Der Zeitgeber kann auch dann Anwendungen starten, wenn sich das System im **Ruhezustand** befindet.

## *Energieeinsparung*

Mit Hilfe des Programms **PowerPanel** können Sie die Energiesparstufen für Ihr Notebook einstellen. Darüber hinaus stellt das Programm Informationen über Systemaktivität und Akkubetriebszeit bereit. Das automatische Energieverwaltungssystem wählt das jeweils günstigste Profil aus. Sie k önnen die ausgewählten Profile nach Ihren Anforderungen konfigurieren und somit die Lebensdauer Ihrer Akkus verlängern.

**PowerPanel** hat die folgenden Funktionen:

- ❑Automatische Profilauswahl (APS) auf Grundlage der laufenden Anwendung;
- $\Box$ Manuelle Auswahl spezifische Energiesparprofile aus dem Menü;
- ❑Bearbeitung vorhandener bzw. Erstellung neuer Profile;
- ❑Anzeige detaillierter Akku-Informationen;

 $\blacktriangleright$ 

### <span id="page-28-0"></span>*Aktivieren von PowerPanel*

Beim Starten des Computers erscheint das Symbol **PowerPanel** automatisch in der Systemleiste. Wenn Sie das Notebook zusammen mit dem Netzadapter einsetzen, sehen Sie das **Leistung** Symbol: Wenn Sie das Notebook zusammen mit einem Akku einsetzen, sehen Sie das **Akku-Lebensdauer** Symbol:

- ❑ Zur CPU Information und das Energiesparprofil, zeigen Sie einfach auf das Symbol.
- ❑ Zum Wählen eines neuen Energiesparprofiles, klicken Sie mit der rechten Maustaste auf das Symbol.

So wählen Sie ein neues Energiesparprofil:

- **1** Klicken Sie mit der rechten Maustaste auf das **PowerPanel** Symbol in der Taskleiste und wählen Sie **Profile**.
- **2** Im Menü **Profile**, wählen Sie ein Energiesparprofil aus. Daraufhin wird die zugeh örige Energiespareinstellung aktiviert.
- ✍ Wenn Ihr Computer über den Akku mit Strom versorgt wird, wählt Ihr System standardmäßig das Energiesparprofil **Maximale Akku-Lebensdauer**. Wenn Sie im Akkubetrieb ein anderes Energiesparprofil wählen, wird beim nächsten Umschalten auf Akkubetrieb automatisch wieder das Standardprofil gewählt.

### *Aktivieren der Energiesparprofile*

PowerPanel bietet mehrere vordefinierte **Energiesparprofile**. Jedes Energiesparprofil besteht aus einigen speziellen Energiesparfunktionen, mit denen bestimmte Energiesparziele erreicht werden sollen. Diese Energiesparziele reichen von h öchstmöglicher Energieeinsparung his hin zu keinerlei Energieeinsparung.

 $\blacktriangleright$ 

### <span id="page-29-0"></span>*Vordefinierte Energiesparprofile*

#### *Symbol Beschreibung*

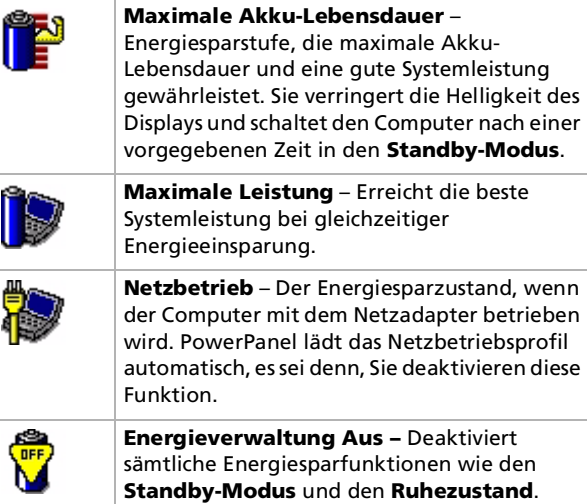

### *Weitere Energiesparprofile*

#### *Symbol Beschreibung*

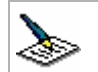

**Textverarbeitung** – Optimale Energiesparfunktionen mit längeren Zeitspannen bis zum Abschalten der Festplatte und des Displays. Um die Energiesparfunktionen für Ihr System zu optimieren, können Sie auch eigene Einstellungen für den Standby-Modus des Displays, der Festplatte bzw. des gesamten Systems festlegen.

 $\blacktriangleright$ 

 $\blacktriangleright$ 

 $\lhd$ 

#### <span id="page-30-0"></span>*Symbol Beschreibung*

nicht mehr Leistung erfordert.

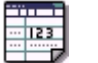

**Präsentation –** Das Display bleibt bei gleichzeitiger Energieeinsparung ständig eingeschaltet. Diese Option ist ideal für Dia-Präsentationen. Um die Energiesparfunktionen für Ihr System zu optimieren, können Sie auch eigene Einstellungen für den **Standby**-Modus des **Displays**, der **Festplatte** bzw. des **gesamten Systems** festlegen.

**Tabellenkalkulation** – Verringerung der LCD-Helligkeit auf **Mittel**, sobald die Software

**Kommunikation** – Verlängerung der Akku-Lebensdauer durch Einstellung einer kurzen Zeitspanne bis zum Abschalten des Displays. Um die Energiesparfunktionen für Ihr System zu optimieren, können Sie auch eigene Einstellungen für den **Standby**-Modus des

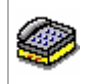

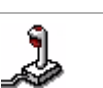

**Spiele** – deaktiviert den Zeitgeber für LCD-Helligkeitsverringerung und für die **Festplatte**.

**Displays**, der **Festplatte** bzw. des **gesamten Systems** festlegen.

**Kamera** – Optimiert Leistung und Energieverbrauch für die Verwendung der Kamera.

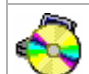

 $\overline{\phantom{a}}$ 

**DVD** – Optimiert Leistung und Energieverbrauch für die Verwendung des DVD-Laufwerks.

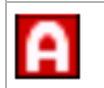

**Automatische Profilwahl** – Analyse der Leistung jeder gewählten Anwendung und automatische Anpassung an die jeweiligen Anforderungen.

## <span id="page-31-0"></span>*Automatische Profilwahl*

Ein Energiesparprofil entspricht einer Reihe von Zeitgeberwerten für verschiedene Systemgeräte. PowerPanel wählt automatisch das Profil, das mit der gerade verwendeten Anwendung verknüpft ist, und schaltet beim Wechseln zwischen den Anwendungen auf das entsprechende Profil um.

Mit Hilfe der Energiesparfunktionen können Sie durch Einstellen verschiedener Energieverbrauchswerte, wie der Helligkeit des LCD-Displays oder der Aktivität der Festplatte, Ihr System in verschiedene Energiesparmodi schalten.

So wählen Sie automatische Profile:

- **1**Klicken Sie mit der rechten Maustaste auf das **PowerPanel**-Symbol (**Companel** 3) in der Systemleiste.
- **2**Wählen Sie **Profile**.
- **3**Wählen Sie die Option **Automatische Profilauswahl.**

### *Anzeigen von Akku-Detailinformationen*

Sie können ausführliche Informationen über den Akku Ihres Computers anzeigen.

So zeigen Sie Akkuinformationen an:

- **1**Doppelklicken Sie auf das **PowerPanel**-Symbol (**Constitution**) in der Systemleiste. Das Dialogfeld **Akku-Info** wird angezeigt.
- **2** Wählen Sie die Registerkarte **Akku**. Diese Registerkarte enthält Angaben wie die voraussichtliche Entladedauer und die geschätzte Ladezeit.

#### *Akkusymbol Akkustatus*

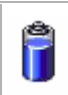

Benutzt (entladen): Das Symbol wird blau angezeigt.

 $\blacktriangleright$ 

#### <span id="page-32-0"></span>*Akkusymbol Akkustatus*

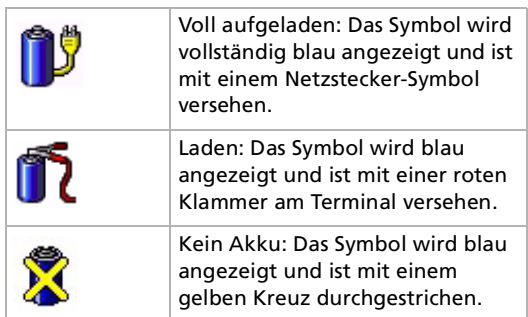

### *Anzeigen von CPU-Informationen*

Sie können auch den Leistungsgrad Ihres Notebooks anzeigen.

Bewegen Sie zu diesem Zweck den Cursor über das **PowerPanel**-Symbol in der Systemleiste. Informationen zur CPU und das gewählte Energiesparprofil werden angezeigt. Es erscheint eins der folgenden Symbole:

**Leistung**: Dieses Symbol wird angezeigt, wenn Sie das Notebook zusammen mit dem Netzadapter einsetzen. Die CPU wird bei hoher Geschwindigkeit betrieben.

**Akku-Lebensdauer**: Dieses Symbol wird angezeigt, wenn Sie das Notebook zusammen mit einem Akku einsetzen. Die CPU wird bei niedriger Geschwindigkeit betrieben.

✍ Wenn Sie weitere Informationen über PowerPanel benötigen, klicken Sie im Fenster **Notebook Setup** auf die Schaltfläche **Hilfe,** um die Online-Hilfe aufzurufen.

*32*

 $\blacktriangleright$ 

## <span id="page-33-0"></span>*Verwenden der Doppelanzeigefunktion*

Mit Hilfe der Doppelanzeigefunktion (Dual Display) können Sie verschiedene Ausschnitte Ihres Desktops auf verschiedene Displays aufteilen. Wenn Sie am Monitoranschluss beispielsweise einen externen Monitor anschließen, können Ihr LC-Display und der Monitor gemeinsam als ein Desktop fungieren.

Sie können den Cursor dann von einem Display in das andere bewegen. Auf diese Weise können Objekte, wie z. B. ein offenes Anwendungsfenster oder eine Symbolleiste, von einem Display in das andere gezogen werden.

Diese Konfiguration, bei der ein Desktop auf getrennte Displays verteilt wird, wird als virtueller Desktop bezeichnet.

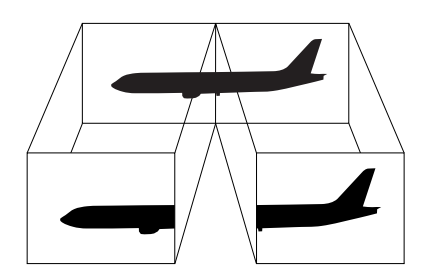

Die Doppelanzeigefunktion (Dual Display) wird nicht von allen Monitoren bzw. TV-Ausrüstungen unterstützt.

Bestimmte Softwareprogramme sind u. U. nicht mit dem Doppelanzeigemodus kompatibel.

Vergewissern Sie sich, dass Ihr Computer nicht in den Standby-Modus oder Ruhezustand geschaltet wird, während Sie den Doppelanzeigemodus verwenden. Andernfalls kehrt Ihr Computer u. U. nicht wieder in den Normalmodus zurück.

Wenn Sie für jedes Display andere Farbeinstellungen vornehmen, teilen Sie ein einzelnes Fenster nicht auf zwei Displays auf. Ansonsten arbeitet Ihre Software u. U. nicht einwandfrei.

Wählen Sie weniger Farben oder eine niedrigere Auflösung für jedes Display.

 $\blacktriangleright$ 

## <span id="page-34-0"></span>*Auswählen des Doppelanzeigemodus*

So wählen Sie den Doppelanzeigemodus aus:

- **1**Klicken Sie auf die Schaltfläche **Start** in der **Windows** ®-Taskleiste.
- **2**Klicken Sie auf **Systemsteuerung**.
- **3**Klicken Sie auf **Darstellung und Designs**.
- **4** Klicken Sie auf das Symbol **Anzeige**.
- **5**Klicken Sie auf die Registerkarte **Einstellungen**.
- **6**Klicken Sie auf das Anzeigegerät mit der Nummer **2**.
- **7**Aktivieren Sie die Option **Windows-Desktop auf diesen Bildschirm erweitern**.
- **8**Klicken Sie auf **Übernehmen** und dann auf **OK**.
- Die Doppelanzeigefunktion (Dual Display) wird nicht von allen Monitoren bzw. TV-Ausrüstungen unterstützt.

### *Einstellen der Farben und Aufl ösung für jedes Display*

Sie können für jedes Display, das Bestandteil des virtuellen Desktops ist, die Farben und die Aufl ösung einstellen.

So stellen Sie die Farben und Aufl ösung für jedes Display separat ein:

- **1**Klicken Sie auf die Schaltfläche **Start** in der **Windows** ®-Taskleiste.
- **2**Klicken Sie auf **Systemsteuerung**.
- **3**Klicken Sie auf **Darstellung und Designs**.
- **4**Klicken Sie auf das Symbol **Anzeige**.
- **5**Klicken Sie auf die Registerkarte **Einstellungen**.
- **6**Klicken Sie auf die Anzeige, die Sie ändern m öchten (1 oder 2).
- **7**7 Wählen Sie aus der Liste **Farbqualität** eine Option aus, wenn Sie die Farben ändern möchten.
- **8**Legen Sie mit Hilfe des Schiebereglers die **Bildschirmaufl ösung** fest.
- **9**Klicken Sie auf **Übernehmen** und dann auf **OK**.

 $\blacktriangleright$ 

### <span id="page-35-0"></span>*Anpassen des virtuellen Desktops*

Sie k önnen den Doppelanzeigemodus benutzerspezifisch anpassen, indem Sie die Position der beiden Monitore ändern, aus denen sich der virtuelle Desktop zusammensetzt.

So passen Sie den Doppelanzeigemodus benutzerspezifisch an:

- **1**Klicken Sie auf die Schaltfläche **Start** in der **Windows** ®-Taskleiste.
- **2**Klicken Sie auf **Systemsteuerung**.
- **3**Klicken Sie auf **Darstellung und Designs**.
- **4**Klicken Sie auf das Symbol **Anzeige**.
- **5**Klicken Sie auf die Registerkarte **Einstellungen**.
- **6** Ziehen Sie die Monitor-Symbole, bis sie der physikalischen Anordnung Ihrer Monitore entsprechen. Zum Erstellen eines virtuellen Desktops müssen Sie die beiden Monitorsymbole miteinander verbinden.
- **7**Klicken Sie auf **Übernehmen** und dann auf **OK**.

### *Deaktivieren der Doppelanzeigefunktion*

So deaktivieren Sie die Doppelanzeigefunktion:

- **1**Klicken Sie auf die Schaltfläche **Start** in der **Windows** ®-Taskleiste.
- **2**Klicken Sie auf **Systemsteuerung**.
- **3**Klicken Sie auf **Darstellung und Designs**.
- **4**Klicken Sie auf das Symbol **Anzeige**.
- **5**Klicken Sie auf die Registerkarte **Einstellungen**.
- **6**Klicken Sie auf das Anzeigegerät mit der Nummer **2**.
- **7**Aktivieren Sie die Option **Windows-Desktop auf diesen Bildschirm erweitern**.
- **8**Dadurch wird die Doppelanzeige deaktiviert.
- ✍ Hinweise zum Umschalten von der primären auf die sekundäre Anzeige finden Sie im Abschnitt **Auswählen von Anzeigemodi**.

*35*

 $\blacktriangleright$ 

## <span id="page-36-0"></span>*Verwenden der Produkt-Sicherheitskopien auf CD-ROM*

Mit den mit Ihrem Computer gelieferten Produkt-Sicherheitskopien auf CD-ROM k önnen Sie Ihr gesamtes System wiederherstellen oder aber einzelne Anwendungen oder die Gerätetreiber manuell neu installieren.

Durch das Neuinstallieren des Systems k önnen Sie das Bild der Festplatte wiederherstellen, das auf Ihrem Notebook zu Beginn Ihrer Arbeit vorhanden war.

Verwenden Sie die **System-Sicherheitskopie** in den folgenden Fällen:

- ❑ Bei einem schwerwiegenden Systemabsturz.
- ❑Wenn Sie die Größe Ihrer Partitionen verändern möchten.

Verwenden Sie die **Anwendungs-Sicherheitskopie** auf CD-ROM in den folgenden Fällen:

- ❑ Um einzelne Gerätetreiber neu zu installieren, wenn ein Gerät nicht einwandfrei funktioniert.
- ❑Um eine einzelne Anwendung neu zu installieren, wenn Sie Probleme bei ihrer Ausführung haben.

## *Durchführen einer Wiederherstellung des Systems*

Verwenden Sie diese Option nur, wenn Ihr System schweren Schaden genommen hat, wenn z. B. Windows ® nicht mehr startet oder Ihr PC sich äußerst eigenartig verhält. Die Neuinstallation des Systems ersetzt die Originalkonfiguration Ihres PCs auf der Festplatte C:. Die Daten auf Ihrem Laufwerk D: werden nicht gel öscht, wenn Sie die Option zur Beibehaltung der aktuellen Partitionseinstellungen gewählt haben. Wenn Sie die Größe der Partitionen ändern möchten, werden die vorhandenen Daten auf beiden Laufwerken (C: und D:) gel öscht.

Bei einer Neuinstallation des Systems können Sie zwischen einer **Standard-Wiederherstellung** und einer **erweiterten Wiederherstellung** wählen.

Bei einer **Standard-Wiederherstellung** werden die aktuellen Partitionsgrößen nicht verändert. Wenn Sie eine **Erweiterte Wiederherstellung** durchführen, k önnen Sie die Partitionsgrößen anpassen.

 $\blacktriangleright$ 

- <span id="page-37-0"></span>Die CD-ROMs können nur mit dem von Ihnen erworbenen Sony-Notebook verwendet werden. Die Verwendung auf einem anderen Sony-PC oder dem PC eines anderen Herstellers ist nicht vorgesehen.
	- Bei einer Systemwiederherstellung darf Ihr Port-Replikator nicht angeschlossen sein.
	- Die Wiederherstellung kann bis zu sechzig Minuten in Anspruch nehmen.
- Bei einer Neuinstallation des Systems werden sämtliche Daten, die auf dem Laufwerk C: gespeichert sind, unwiderruflich gelöscht. (Wenn Sie die Partitionseinstellungen ändern, gilt dies auch für die Daten auf dem Laufwerk D:.)
- Achten Sie vor der Neuinstallation darauf, dass Ihr Computer an das Stromnetz angeschlossen ist (und nicht im Akkubetrieb läuft).
- Nach der Neuinstallation muss die CD mit der Produkt-Sicherheitskopie vor dem Neustart des Computers aus dem Laufwerk genommen werden. Falls sich die CD-ROM noch im Laufwerk befindet, wird erneut eine Neuinstallation durchgeführt.

## *Durchführen einer Standard-Wiederherstellung des Systems*

So nehmen Sie eine Standard-Wiederherstellung des Systems vor:

- **1**Halten Sie die CD-ROM mit der System-Sicherheitskopie bereit.
- **2** Schalten Sie Ihren Computer ein (nur mit angeschlossenem Netzadapter), und legen Sie die CD in das CD-ROM-Laufwerk ein.
- **3**Fahren Sie den Computer herunter (**Start**/**Ausschalten**/**Ausschalten**).
- **4**Warten Sie zehn Sekunden.
- **5**Schalten Sie Ihren Computer wieder ein.
- **6** Klicken Sie auf dem ersten angezeigten Bildschirm auf **S (Standard)**. Der Systeminstallationsbildschirm wird angezeigt. Sie werden gefragt, ob Sie den Vorgang fortsetzen möchten.
- **7** Klicken Sie auf **J** (**Ja**).
- **8**8 Sie werden nochmals gefragt, ob Sie den Vorgang fortsetzen möchten.
- **9**Bestätigen Sie dies.

 $\blacktriangleright$ 

### <span id="page-38-0"></span>*Durchführen einer erweiterten Wiederherstellung des Systems*

So nehmen Sie eine erweiterte Wiederherstellung des Systems vor:

- **1**Halten Sie die CD-ROM mit der System-Sicherheitskopie bereit.
- **2** Schalten Sie Ihren Computer ein (nur mit angeschlossenem Netzadapter), und legen Sie die CD-ROM in das optische Laufwerk ein.
- **3**Fahren Sie den Computer herunter.
- **4** Warten Sie zehn Sekunden.
- **5** Schalten Sie Ihren Computer wieder ein.
- **6** Klicken Sie im ersten angezeigten Bildschirm auf **A** (**Advanced**). Der Systeminstallationsbildschirm wird angezeigt. Sie werden gefragt, ob Sie an den Partitionen auf Ihrer Festplatte Änderungen vornehmen m öchten. Hierbei haben Sie 3 Optionen.
	- ❑ Wiederherstellung des Systems ohne Änderung der Partitionen.
	- ❑ Wiederherstellung des Systems mit veränderten Partitionsgrößen.
	- ❑ Abbrechen des Wiederherstellungsvorgangs.

### *Durchführen einer Wiederherstellung des Systems ohne Änderung der Partitionen*

So stellen Sie das System ohne Änderung der Partitionen wieder her:

- **1** Drücken Sie **C**, um Ihre aktuellen Partitionen beizubehalten. Dies ist die empfohlene Option, wenn Sie das Laufwerk C: wiederherstellen m öchten, ohne die Partitionsgrößen oder die Daten auf dem Laufwerk D: zu ändern.
- **2** Drücken Sie **G**, um die Wiederherstellung des Systems vorzunehmen.
- **3**Befolgen Sie die Anweisungen auf dem Bildschirm.
- **4**Entfernen Sie nach der Wiederherstellung die System-Sicherheitskopie aus dem CD-ROM-Laufwerk.
- **5**Drücken Sie zum Neustart Ihres Notebooks eine beliebige Taste.

 $\blacktriangleright$ 

### <span id="page-39-0"></span>*Durchführen einer Wiederherstellung des Systems mit ge änderten Partitionsgrößen*

So stellen Sie das System mit geänderten Partitionsgrößen wieder her:

- **1** Drücken Sie **P,** um die Partitionen auf Ihrem Notebook zu ändern. Wählen Sie diese Option nur, wenn die Partitionsgrößen geändert werden sollen.
- **2** Drücken Sie auf dem nächsten Bildschirm **Y**, um das L öschen der aktuellen Partitionen zu bestätigen. Auf dem nächsten Bildschirm wird eine Auswahl möglicher Partitionsgrößen für Ihr neues Laufwerk C: Laufwerk D:. Je nach der von Ihnen gewählten Option werden durch den Wiederherstellungsvorgang eine oder zwei Partitionen auf der Festplatte erstellt.
- **3**Bestätigen Sie Ihre Auswahl im nächsten Bildschirm.
- **4**Warten Sie, bis die neuen Partitionen erstellt worden sind und das Notebook neu gestartet wird.
- **5**Drücken Sie **G**, um die Wiederherstellung des Systems vorzunehmen.
- **6**Befolgen Sie die Anweisungen auf dem Bildschirm.
- **7**Entfernen Sie nach der Wiederherstellung die System-Sicherheitskopie aus dem CD-ROM-Laufwerk.
- **8**Drücken Sie zum Neustart Ihres Notebooks eine beliebige Taste.
- Bitte beachten Sie, dass mit dieser Option alle vorhandenen Daten auf den Laufwerken C: und D: gelöscht werden, bevor die Wiederherstellung beginnt.

### *Abbrechen des Wiederherstellungsvorgangs*

Während der Wiederherstellung werden Sie immer gewarnt, wenn eine von Ihnen zu treffende Entscheidung nicht wieder rückgängig gemacht werden kann. In den Wiederherstellungsbildschirmen können Sie in der Regel entweder zum jeweils vorangegangenen Bildschirm zurückkehren oder die Wiederherstellung abbrechen.

*39*

 $\blacktriangleright$ 

## <span id="page-40-0"></span>*Durchführen einer Wiederherstellung einer Anwendung*

Mit Hilfe des Programms zur Wiederherstellung einer Anwendung k önnen Sie einzelne Anwendungen neu installieren. Die Neuinstallation kann Probleme bei einem nicht mehr einwandfrei laufenden Programm lösen.

So nehmen Sie die Wiederherstellung einer Anwendung vor:

- **1**Legen Sie die **letzte** CD-ROM mit der Sicherheitskopie bereit.
- **2** Schalten Sie Ihren Computer ein (nur mit angeschlossenem Netzadapter). Warten Sie, bis Windows gestartet ist und läuft.
- **3**Legen Sie die CD-ROM mit der Produkt-Sicherheitskopie in das CD-RW/DVD-ROM-Laufwerk ein.
- **4**Öffnen Sie das Laufwerk durch **Arbeitsplatz**, und klicken Sie auf das Verzeichnis **Apps**.
- **5**Öffnen Sie das Verzeichnis für die wiederherzustellende Anwendung.
- **6**Doppelklicken Sie auf das **Installationsprogramm**.
- **7**Folgen Sie den Anweisungen im **Installationsprogramm**.
- Sie müssen die letzte CD-ROM mit der Produkt-Sicherheitskopie in Windows ausführen.

Die Anwendung kann nicht von der DOS-Ebene aus ausgeführt werden.

Bei der Neuinstallation einer Anwendung gehen keine Daten auf der Festplatte verloren.

In den meisten Fällen wird empfohlen, eine Anwendung vor der Neuinstallation zu deinstallieren.

*40*

 $\blacktriangleright$ 

## <span id="page-41-0"></span>*Neuinstallation eines Gerätetreibers*

Einige Anwendungen und Zusatzgeräte benötigen bestimmte Treiber, die sich nicht im Ordner **Driver** <sub>.</sub> **Cache** von Windows ® befinden. Mithilfe der neuesten Produkt-Sicherheitskopie auf CD-ROM k önnen Sie die für Ihre vorinstallierten Anwendungen ben ötigten Treiber leicht finden und installieren.

So installieren Sie einen Gerätetreiber neu:

- **1** Zuerst prüfen Sie, ob sich der neu zu installierende Treiber auf der **letzten** CD-ROM mit der Produkt-Sicherheitskopie befindet. Im Verzeichnis **Drivers** befinden sich nur die Gerätetreiber, die nicht mit Windows ® geliefert werden.
- **2**Durchsuchen Sie alle Unterverzeichnisse nach dem gewünschten Treiber.
- **3** Zur Installation des jeweiligen Treibers starten Sie als nächstes den Hardware-Assistenten. Klicken Sie auf die Schaltfläche **Start**, **Systemsteuerung**, und doppelklicken Sie dann auf **Hardware**.
- ✍ Wenn Sie das Symbol **Hardware** nicht sofort sehen, klicken Sie auf **Zur klassischen Ansicht wechseln** links.

Wenn ein neuester Treiber schon installiert ist, können Sie die erscheinende Botschaft unbeachtet lassen.

*41*

 $\blacktriangleright$ 

 $\blacktriangleright$ 

 $\lhd$ 

## <span id="page-42-0"></span>*Verwenden partitionierter Laufwerke*

Im Fenster **Arbeitsplatz** werden m öglicherweise zwei Festplattenlaufwerke angezeigt: (C: und D:). Ihr Festplattenlaufwerk wird ab Werk mit zwei logischen Partitionen geliefert. Dies bedeutet jedoch nicht, dass Ihr Computer mit zwei physischen Festplatten ausgestattet ist.

Wenn Sie Ihren Computer in Betrieb nehmen, sind auf dem Laufwerk C: alle Dateien gespeichert, die von Windows und den anderen vorinstallierten Software-Anwendungen ben ötigt werden, während das Laufwerk D: leer ist. Das Laufwerk D: ist der ideale Speicherplatz für alle Ihre Dokumente und Dateien, insbesondere für große wie mit DVgate Motion aufgenommene Digitalbilder.

Sie können zwar eine Systemwiederherstellung durchführen und die Partitionseinstellungen ändern, um nur ein Laufwerk C: zur Verfügung zu haben. Diese Option wird für die Verwendung von Videobearbeitungsanwendungen wie DVgate jedoch nicht empfohlen.

Für die Optimierung der Datenspeicherung verwenden Sie das Laufwerk C:, um neue Anwendungen zu installieren. Speichern Sie dagegen alle Ihre Dokumente und Dateien auf dem Laufwerk D:. Dadurch vermeiden Sie den Verlust Ihrer Daten, wenn Sie eine Systemwiederherstellung durchführen müssen.

Versuchen Sie nur dann Partitionen hinzuzufügen, zu löschen oder ihre Größe zu ändern, wenn dies unbedingt erforderlich ist. Durch die Veränderung der Partitionseinstellungen werden möglicherweise alle Ihre Dateien auf der Festplatte gelöscht.

Wenn Sie eine Systemwiederherstellung durchführen müssen, jedoch die auf Ihrer Festplatte gespeicherten Daten nicht verlieren möchten, kopieren Sie diese Daten auf das Laufwerk D:. Bei der Systemwiederherstellung wählen Sie die Option zur Beibehaltung der aktuellen Partitionsinformationen aus. Dadurch bleibt Ihr Laufwerk D: nach der Systemwiederherstellung unverändert erhalten.

Wenn Sie die Größe Ihrer Partitionen ändern möchten, können Sie dies im Rahmen einer Systemwiederherstellung tun. Beachten Sie hierbei jedoch unbedingt, dass alle Daten auf Ihrer Festplatte gelöscht werden. Wenn Sie die vorhandenen Dateien erhalten möchten, achten Sie darauf, vor der Durchführung der Systemwiederherstellung eine Datensicherung durchzuführen.